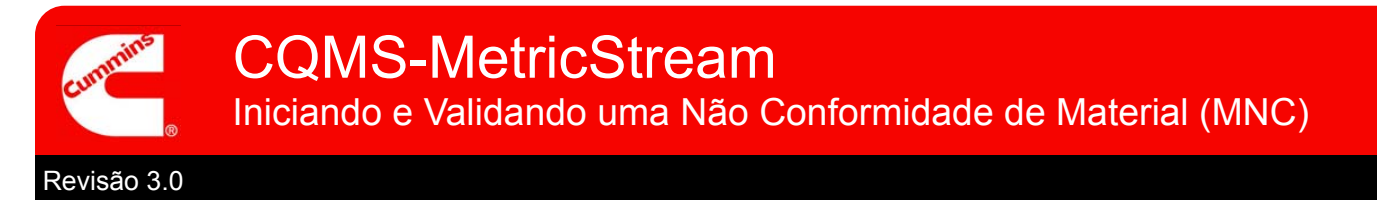

# Visão Geral Funcional do CQMS-MetricStream

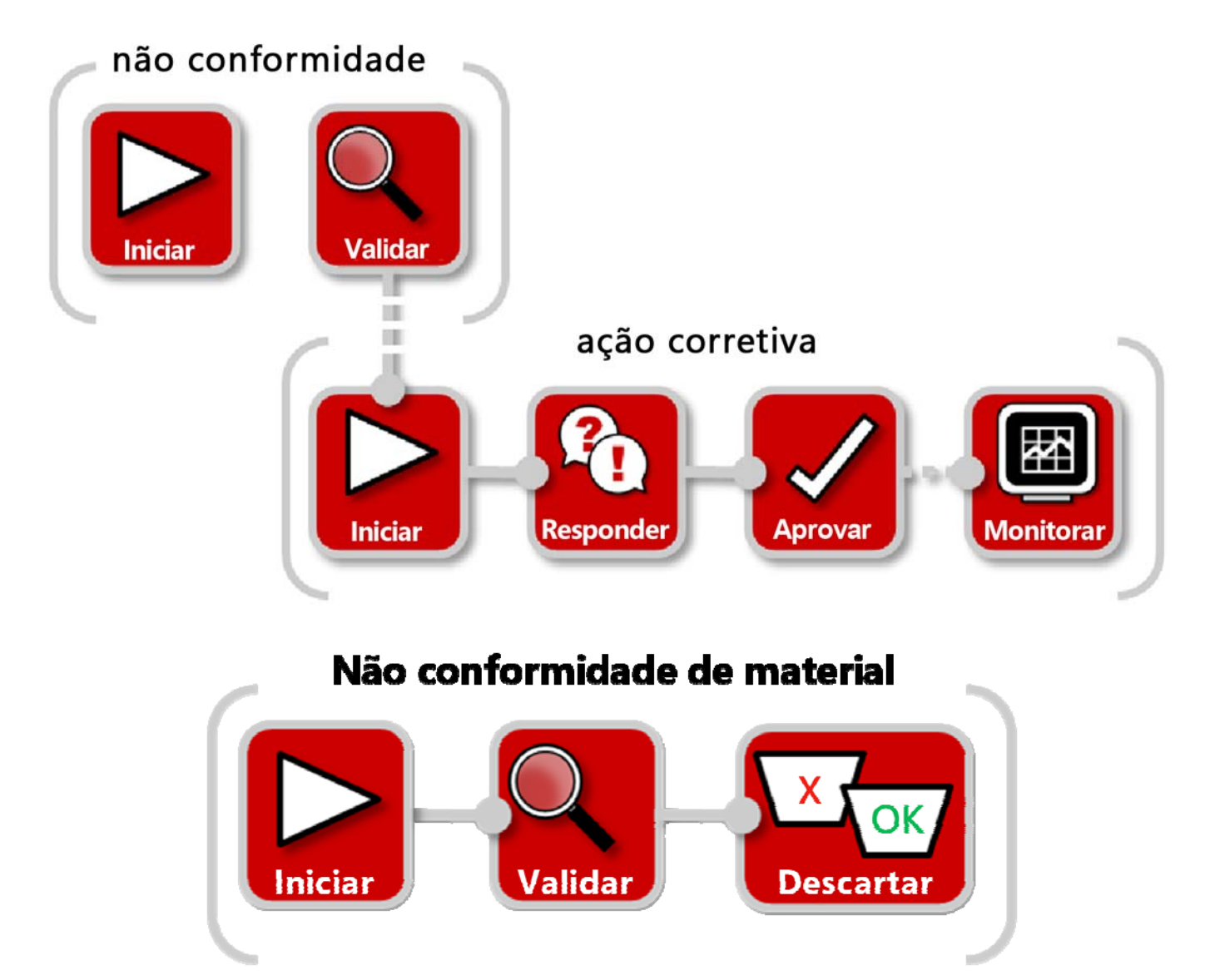

No CQMS-MetricStream, um defeito material é registrado como uma Não Conformidade de Material (MNC)

A menos que a fábrica esteja usando um MES (Manufacturing Execution System, sistema de execução de fabricação), que inicia MNCs automaticamente, você precisará iniciar uma MNC acessando a guia MNC/PNC e usando a área *My Forms* (Meus Formulários):

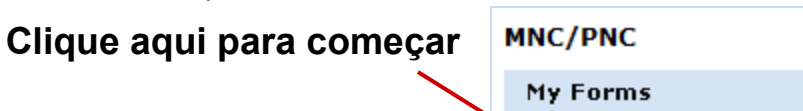

Initiate Material Non-Conformance

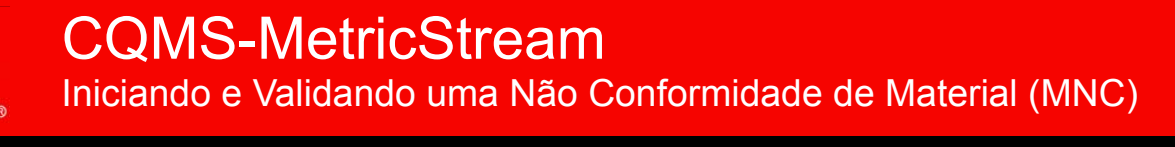

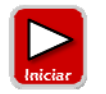

# **Iniciar uma Não Conformidade de Material**

Independentemente de a sua função ser Iniciador de MNC ou Aprovador de MNC, você usará o mesmo formulário Initiate Material Non-Conformance (Iniciar Não Conformidade de Material) conforme mostrado aqui:

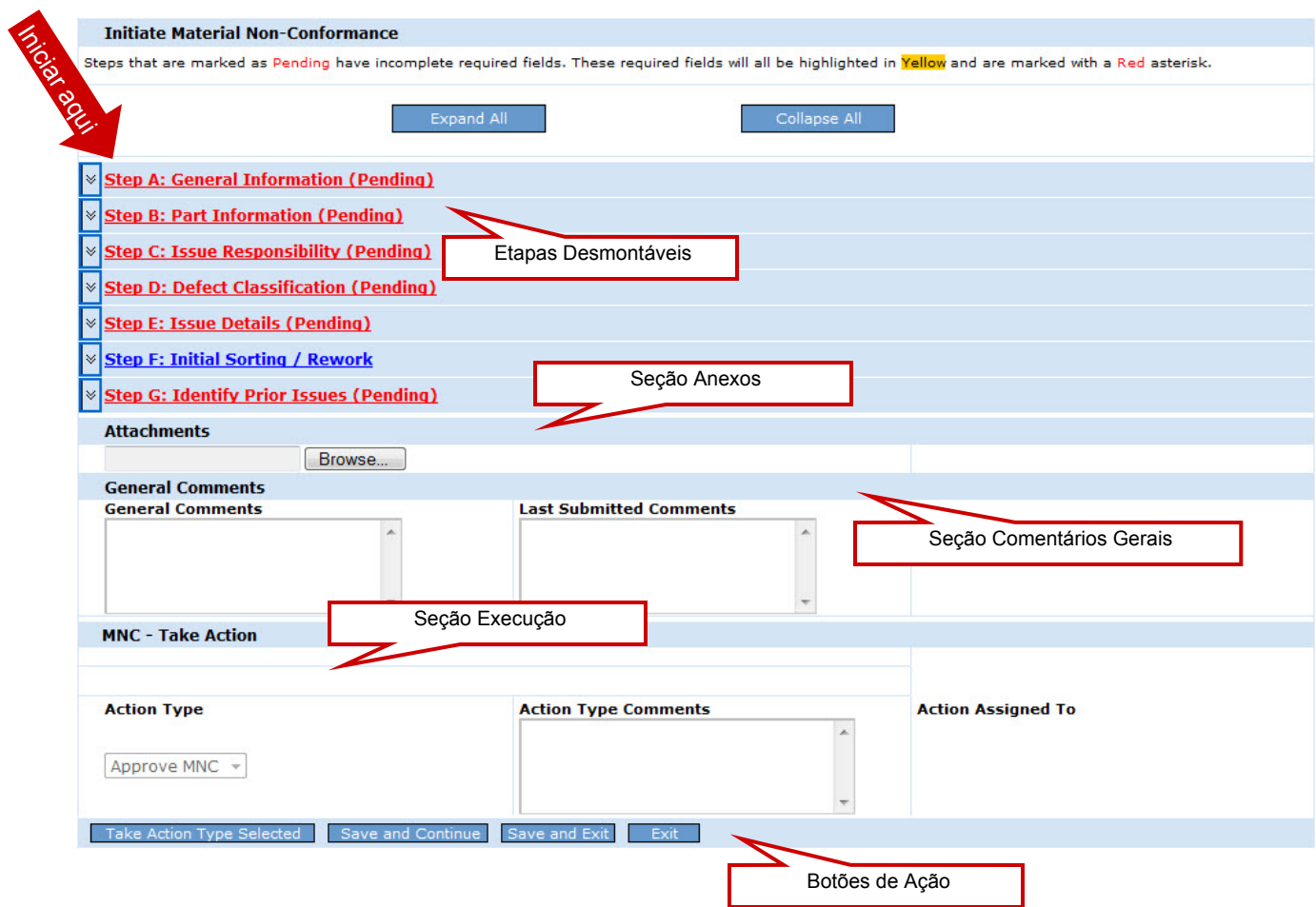

Se você for um Aprovador de MNC que não está iniciando uma MNC, mas validando o trabalho de outro Iniciador de MNC ou uma MNC gerada pelo MES, será informado disso posteriormente. Agora, vamos apenas analisar a iniciação.

Vamos analisar cada etapa...

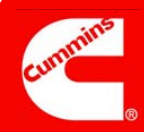

# Etapa A

#### **Observações:**

O campo *MNC Initiated On* (MNC Iniciada em) mostra a data e a hora de abertura deste formulário.

O campo *Issue Occurred On* (Problema Ocorrido em) mostra a data de ocorrência da não conformidade. O padrão é a data atual, mas ela pode ser alterada para uma data anterior.

\_\_\_\_\_\_\_\_\_\_\_\_\_\_\_\_\_\_\_\_

\_\_\_\_\_\_\_\_\_\_\_\_\_\_\_\_\_\_\_\_

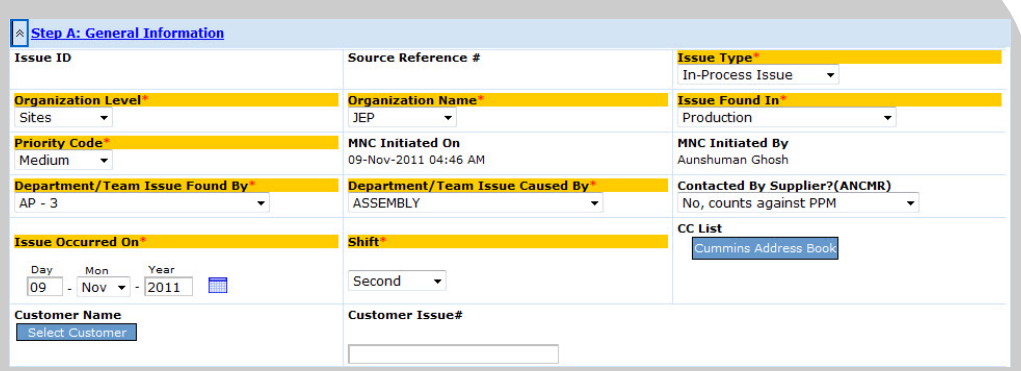

#### Informações Gerais

Finalidade: Registrar os detalhes "Quem, Quando e Onde" da MNC.

A seleção de um *Customer Name* (Nome de Cliente) é opcional, mas se você tiver essa informação, é recomendável incluí-la. Lembre-se de que o usuário escolhido para a *Lista de CC* deve ser um usuário do MetricStream com permissão para exibir os dados da fábrica.

O campo *Contacted By Supplier? (ANCMR)* (Contatado pelo Fornecedor? (ANCMR)) é opcional para Iniciadores de MNC (mostrado acima), mas obrigatório para Aprovadores de MNC.

### Etapa B

#### **Observações:**

F

O campo opcional *Serial #* (Nº de Série) é usado para identificar o número de série do componente.

Para as peças montadas, como as de um motor, registre o número de série de motor no campo opcional *Assembly Serial #* (Nº de Série do Conjunto).

Vários números de série podem ser separados por vírgulas.

**\_\_\_\_\_\_\_\_\_\_\_\_\_\_\_\_\_\_\_\_** 

**\_\_\_\_\_\_\_\_\_\_\_\_\_\_\_\_\_\_\_\_** 

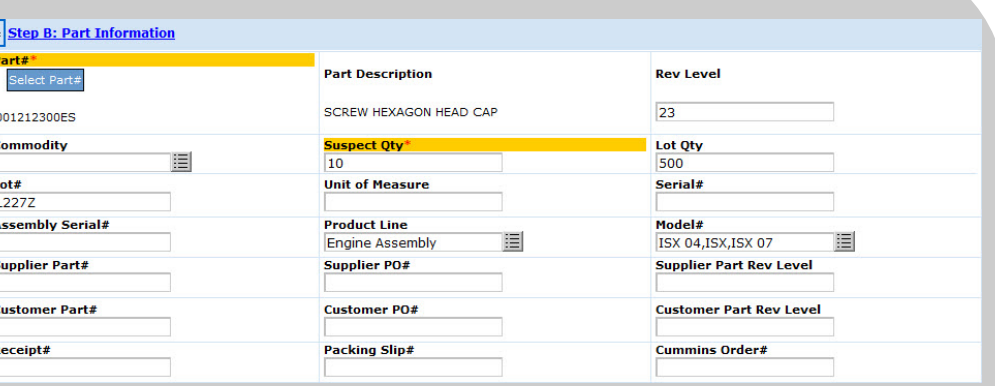

#### Informações sobre Peças

Finalidade: Identifificar a peça inadequada e a quantidde defeituosa suspeita e fornecer informações aplicáveis que ajudem a identificar a peça inadequada, como Nº do Lote, Qnt do Lote, Nº de Série, etc.

Depois que o *Part #* (Nº da peça) for selecionado, o campo *Part Description*  (Descrição da peça) será preenchido automaticamente (embora isso possa demorar um pouco). Os campos *Rev Level* (Nível de Rev) e *Unit of Measure*  (Unidade de Medida) também serão preenchidos se houver informações disponíveis no Part Master (Registro Geral de Peças) da fábrica.

 *Todas as peças são fornecidas por e armazenadas no Part Master System* **(Sistema do Registro Geral de Peças)***, não no CQMS-MetricStream.* 

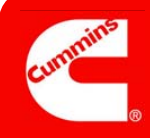

# Etapa C

#### **Observações:**

A *Issue Responsibility* (Responsabilidade pelo Problema) pode ser um destes quatro valores:

**Issue Responsibility\*** 

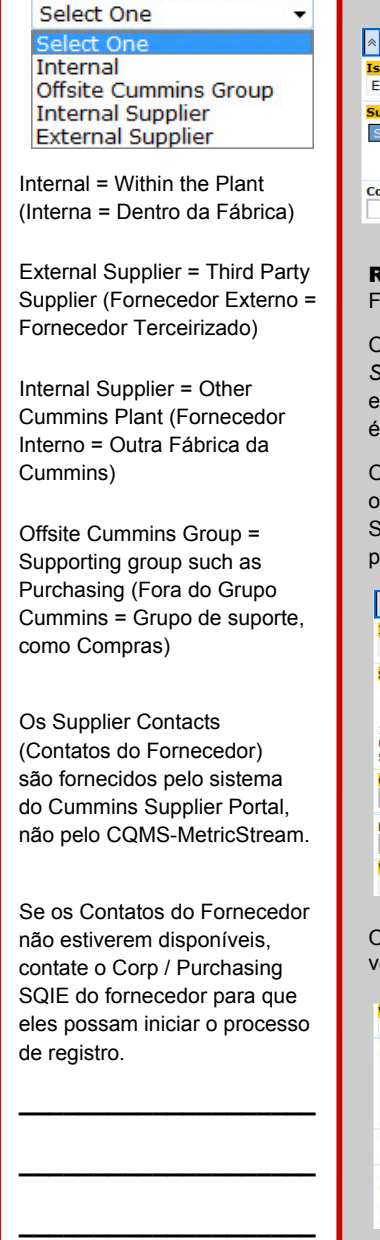

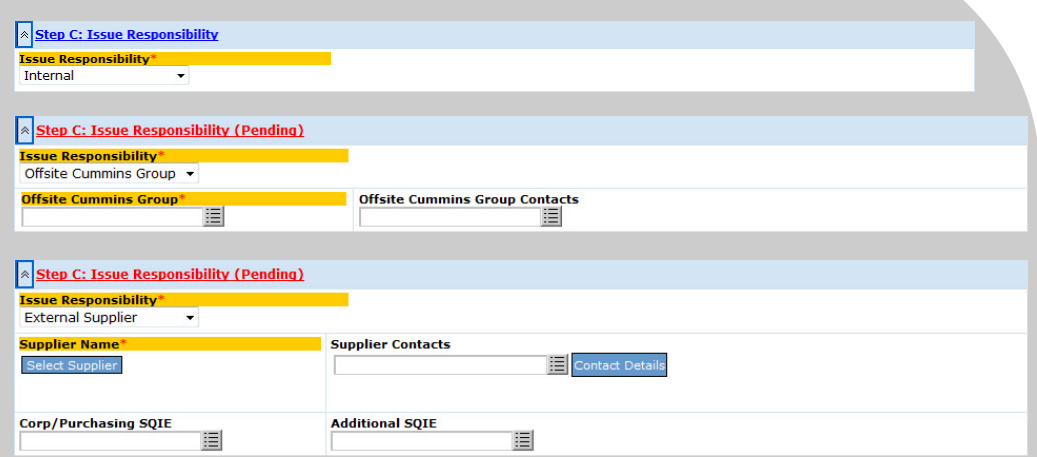

#### **Responsabilidade pelo Problema**

Finalidade: Determinar a parte responsável e quem deve ser notificado.

Observe que se você selecionar *"Offsite Cummins Group"* (Fora do Grupo Cummins), *"External Supplier"* (Fornecedor Externo) ou *"Internal Supplier"* (Fornecedor Interno), campos adicionais serão exibidos, como visto acima (alguns são obrigatórios). Apenas *External Supplier* (Fornecedor Externo) é mostrado porque *Internal Supplier* (Fornecedor Interno) exibe os mesmos campos.

Os Aprovadores de MNC veem essa mesma seção de uma forma um pouco diferente. Primeiramente, os campos *Supplier Contacts* (Contatos do Fornecedor) e *Corp/Purchasing SQIE* são obrigatórios. Em egundo lugar, um novo campo *Waiver* (Recusa) é exibido e se a *Issue Responsibility* (Responsabilidade elo Problema) for de um Fornecedor Externo ou Interno, dois novos campos RMA também serão exibidos:

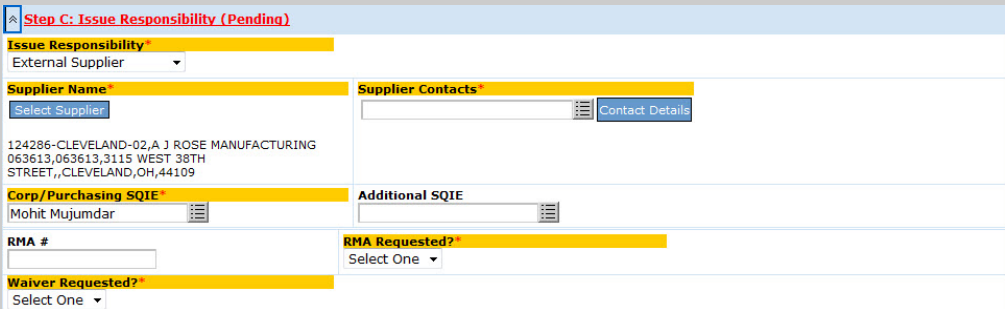

Os Aprovadores de MNC que escolherem **Yes** (Sim) para *Waiver Requested?* (Recusa Solicitada?) erão campos adicionais:

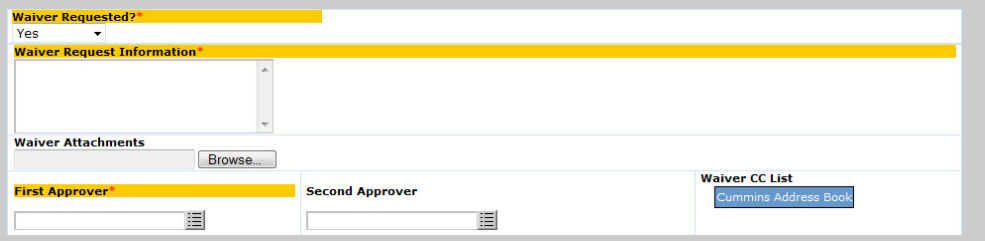

\*\*Informações adicionais sobre recusas podem ser encontradas no curso sobre recusa.

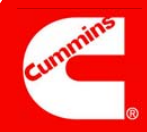

#### Etapa D

#### **Observações:**

**Os campos** *Defect Code*  (Código do Defeito) e *Level 3 Classification*  (Classificação de Nível 3) têm valores controlados pela fábrica (a fábrica pode alterar esses valores)

*Level 1 Classification*  (Classificação de Nível 1) e *Level 2 Classification*  (Classificação de Nível 2) têm valores controlados por Cummins Corporate Quality.

\_\_\_\_\_\_\_\_\_\_\_\_\_\_\_\_\_\_\_\_

\_\_\_\_\_\_\_\_\_\_\_\_\_\_\_\_\_\_\_\_

\_\_\_\_\_\_\_\_\_\_\_\_\_\_\_\_\_\_\_\_

\_\_\_\_\_\_\_\_\_\_\_\_\_\_\_\_\_\_\_\_

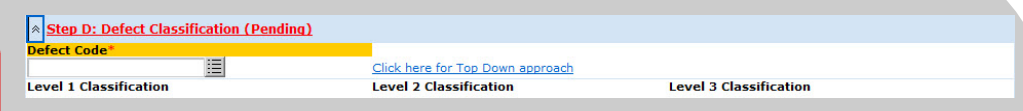

#### Classificação do Defeito

Finalidade: Registrar "O que" aconteceu na MNC usando códigos padrão da sua fábrica e códigos padrão da Cummins Corporate Quality.

O campo *Defect Code* (Código do Defeito) é obrigatório para Aprovadores de MNC (mostrados acima), mas é opcional para Iniciadores de MNC. Normalmente, você seleciona o campo *Defect Code* (Código do Defeito) primeiro e o sistema preenche automaticamente os campos *Level 1 Classification* (Classificação de Nível 1), *Level 2 Classification* (Classificação de Nível 2) e *Level 3 Classification* (Classificação de Nível 3). Isso é chamado de abordagem "bottom up" e é como a Etapa D funciona por padrão.

Se você clicar no link Click here for Top Down approach (Clique aqui para a abordagem Top Down), a Etapa D será alterada para essa abordagem (este é o ponto de vista do Aprovador de MNC — os Iniciadores de MNC não veem esses campos como obrigatórios):

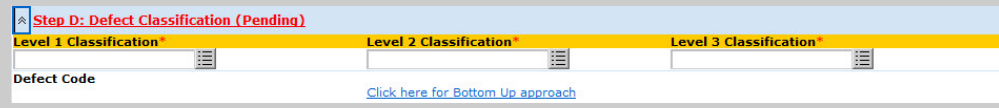

Agora, você escolherá uma *Level 1 Classification* (Classificação de Nível 1) e, com base na sua seleção, uma *Level 2 Classification* (Classificação de Nível 2) específica. Com base na sua opção de *Level 2* (Nível 2), você selecionará um *Level 3* (Nível 3) específico e, por fim, um *Defect Code* (Código do Defeito).

#### Etapa E

#### **Observações:**

Lembre-se de registrar apenas informações factuais. Muitas pessoas, dentro e fora da Cummins, poderão visualizar o que você escreveu.

Além disso, lembre-se de ser conciso, sem deixar informações incompletas.

**\_\_\_\_\_\_\_\_\_\_\_\_\_\_\_\_\_\_\_\_** 

**\_\_\_\_\_\_\_\_\_\_\_\_\_\_\_\_\_\_\_\_** 

**\_\_\_\_\_\_\_\_\_\_\_\_\_\_\_\_\_\_\_\_** 

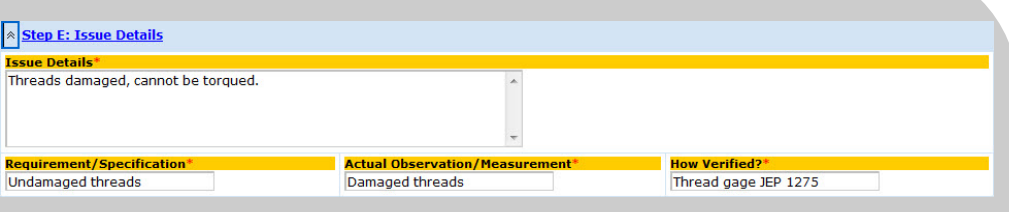

#### Detalhes do Problema

Finalidade: Registrar informações detalhadas sobre a não conformidade usando texto livre, para que você possa ser o mais detalhado possível.

O campo *Issue Details* (Detalhes do Problema) é muito importante porque quando as pessoas executarem um relatório de pesquisa, depois de vários meses ou anos, poderão localizar determinadas palavras-chave que você inserir nesse campo.

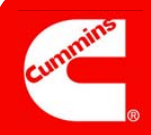

# Etapa F

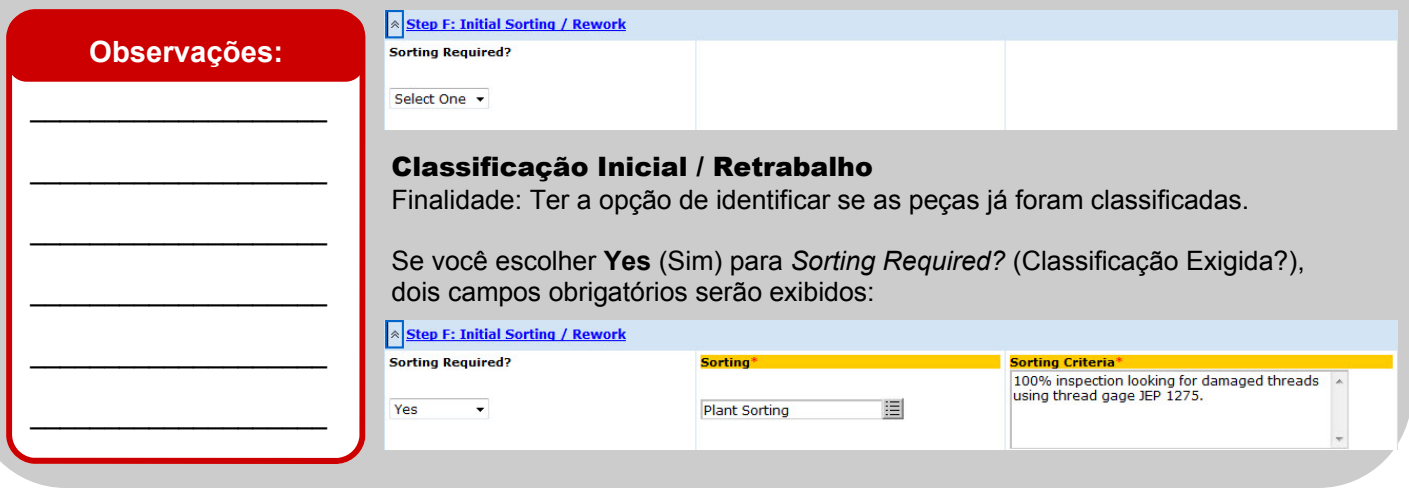

# Etapa G

#### **Observações:**

O campo *Recurrence?* (Recorrência?), que só pode ser visualizado por Aprovadores de MNC, é gerado pelo sistema e não pode ser editado.

Embora você seja responsável pelo campo *Repeat Issue?* (Problema Repetido?), o computador também faz pesquisas "nos bastidores" para ver se existe um problema repetido. Se ele descobrir uma possível repetição, ela será mostrada aqui.

\_\_\_\_\_\_\_\_\_\_\_\_\_\_\_\_\_\_\_\_

\_\_\_\_\_\_\_\_\_\_\_\_\_\_\_\_\_\_\_\_

\_\_\_\_\_\_\_\_\_\_\_\_\_\_\_\_\_\_\_\_

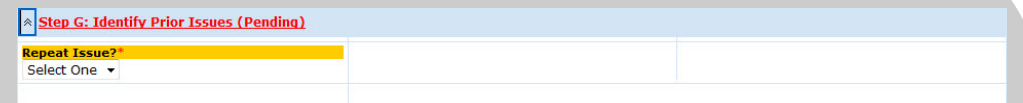

#### Identificar Problemas Anteriores

Finalidade: Identificar outras MNCs repetidas presentes no CQMS-MetricStream.

Se você escolher Yes (Sim), precisará usar o relatório Search Prior MNCs (Pesquisar MNCs Anteriores) (que é iniciado quando você clica no botão **Search Prior MNCs** (Pesquisar PNCs Anteriores)) para selecionar a ID ou as IDs do problema do qual a não conformidade é uma repetição:

 $\sqrt{\phantom{a}}$ Sten G: Identify Prior Issues (Pending)

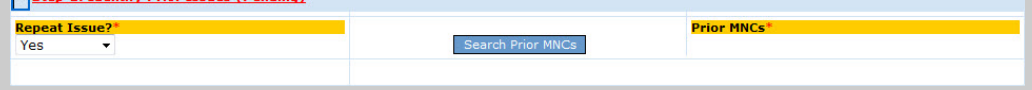

Depois que você fizer sua(s) seleção(ões), a ID ou as IDs serão exibidas no campo obrigatório *Prior MNCs* (MNCs Anteriores). Observe que você não pode digitar nesse campo — deve usar Search Prior MNCs (Pesquisar MNCs Anteriores).

Para um Aprovador de MNC, é exibido um campo adicional na Etapa G chamado *Recurrence?* (Recorrência?), como visto aqui:

**x** Step G: Identify Prior Issues (Pending)

Select One

**Recurrence?** 

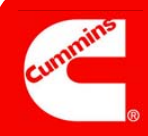

#### Etapa H

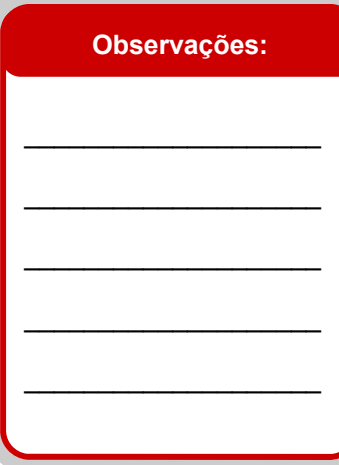

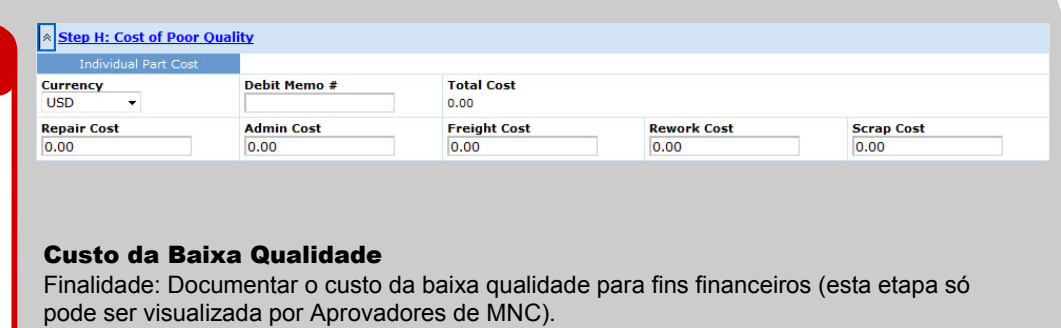

Lembre-se de que esta seção não está vinculada aos bancos de dados ou sistemas financeiros da fábrica. Ela é apenas um espaço para registrar informações relativas à não conformidade.

### **Completar** Iniciação

#### **Observações:**

Se você clicar no ícone pop-up *Action Assigned To* (Ação Atribuída a) com a intenção de excluir algumas pessoas da próxima etapa do fluxo de trabalho, precisará tomar cuidado:

Primeiro, precisa selecionar pelo menos uma pessoa porque este é um campo obrigatório.

Em segundo lugar, se houver várias páginas na janela pop-up, você precisará usar o botão **Clear All** (Limpar Tudo) em casa página, não apenas na primeira.

Além disso, lembre-se de que poderá usar a seção *Attachments* (Anexos) e a seção *General Comments*  (Comentários Gerais) conforme necessário.

\_\_\_\_\_\_\_\_\_\_\_\_\_\_\_\_\_\_\_\_

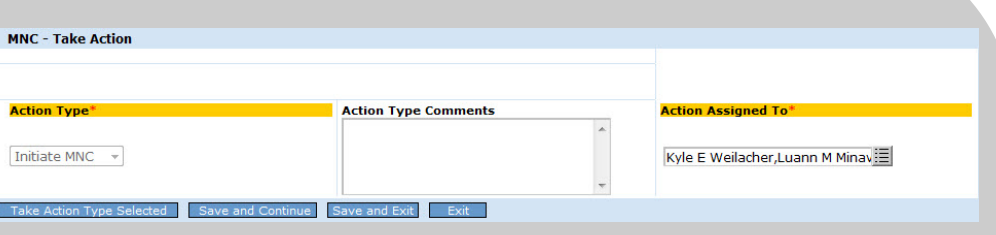

#### MNC — Executar Ação

Finalidade: Os Iniciadores da MNC devem enviar o trabalho para um ou mais Aprovadores de MNC para validar o trabalho (mostrado acima) clicando no botão **Take Action Type Selected**  (Tipo Executar Ação Selecionado). Os Aprovadores de MNC devem enviar o trabalho para um ou mais Analisadores do MRB para o descarte de peças e a conclusão da MNC (mostrada abaixo).

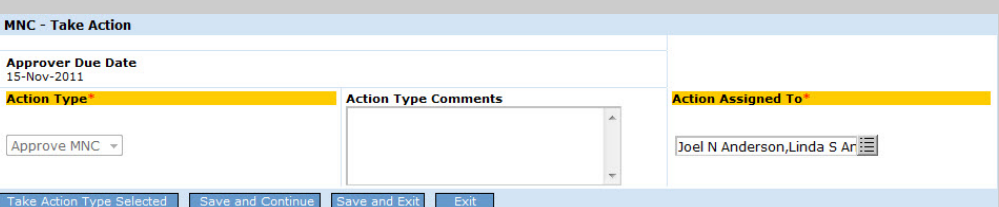

Observe que em ambos os casos só existe um Action Type (Tipo de Ação) disponível. Para os Iniciadores da MNC, o fluxo de trabalho padrão é enviar a MNC para todos os Aprovadores de MNC da fábrica para aprovação. Apenas um deles precisará fazer o trabalho, mas todos terão a chance de fazê-lo, até que um deles valide e envie a aprovação para a análise do MRB. Se quiser enviar a MNC para apenas um ou talvez um grupo pequeno de Aprovadores de MNC, você pode desmarcar pessoas usando o ícone pop-up do campo

O mesmo é válido para os Aprovadores de MNC. A MNC será enviada para todos os Analisadores do MRB da sua fábrica a menos que você os desmarque usando o campo *Action Assigned* To (Ação Atribuída a).

*Action Assigned* To (Ação Atribuída a).

Depois que você clicar no botão **Take Action Type Selected** (Tipo Executar Ação Selecionado), será exibida uma tela de confirmação similar a esta. Observe que você tem a opção de imprimir uma Etiqueta de MNC para essa tela (apenas algumas fábricas têm essa funcionalidade).

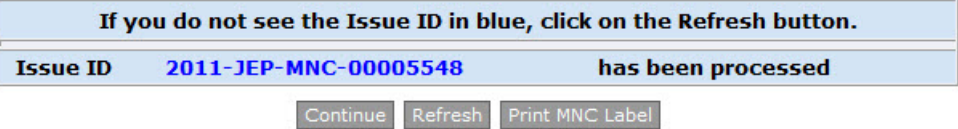

Quando você clicar no botão **Continue** (Continuar), a guia de navegação principal do MNC/PNC será exibida. A MNC que você acabou de criar será exibida como uma nova linha na área *My Related Issues* (Meus Problemas Relacionados). Se você for um Iniciador de MNC, a próxima etapa do fluxo de trabalho é solicitar que um Aprovador de MNC valide o trabalho:

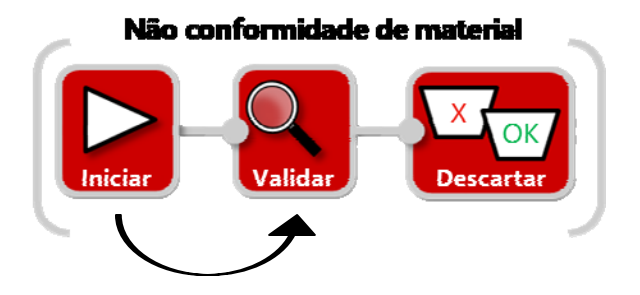

Se você for um Aprovador de MNC, a próxima etapa do fluxo de trabalho após iniciar a MNC é solicitar que um Aprovador do MRB conclua a MNC descartando as peças. Em outras palavras, você ignora a etapa de validação:

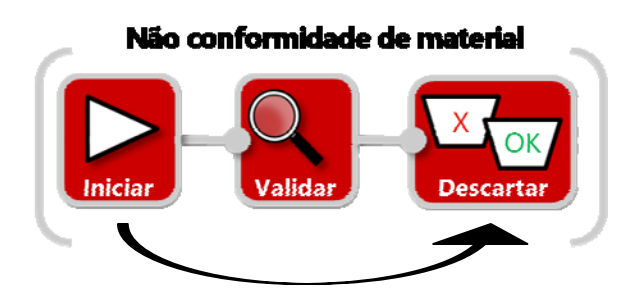

# **Isso conclui o trabalho de iniciação de uma Não Conformidade de Material.**

Como Iniciador de MNC, depois que você enviar sua MNC para ser validada, a coluna Current Status (Status Atual) da área My Related Issues (Meus Problemas Relacionados) exibirá **MNC Initiated** (MNC Iniciada), como mostrado abaixo:

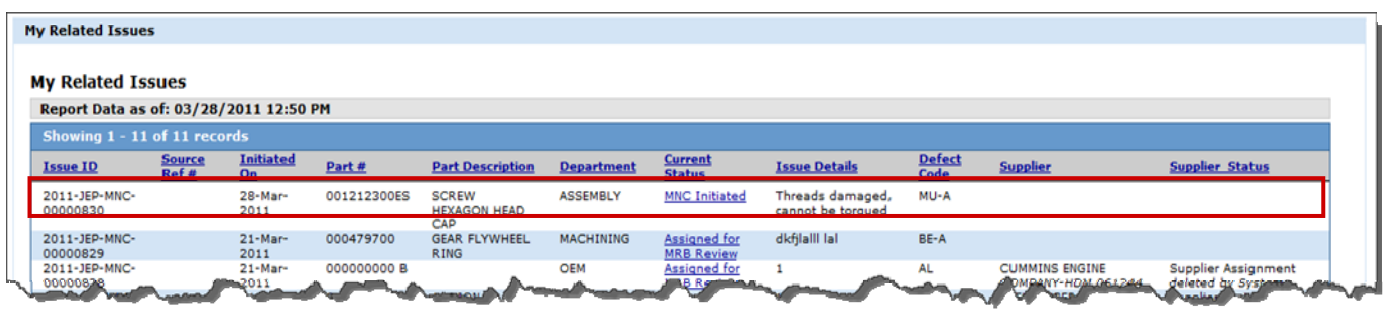

Como Aprovador de MNC, depois que você enviar sua MNC para ser analisada pelo MRB, a coluna Current Status (Status Atual) da área My Related Issues (Meus Problemas Relacionados) exibirá **Assigned for MRB Review** (Enviada para Análise do MRB), como mostrado abaixo:

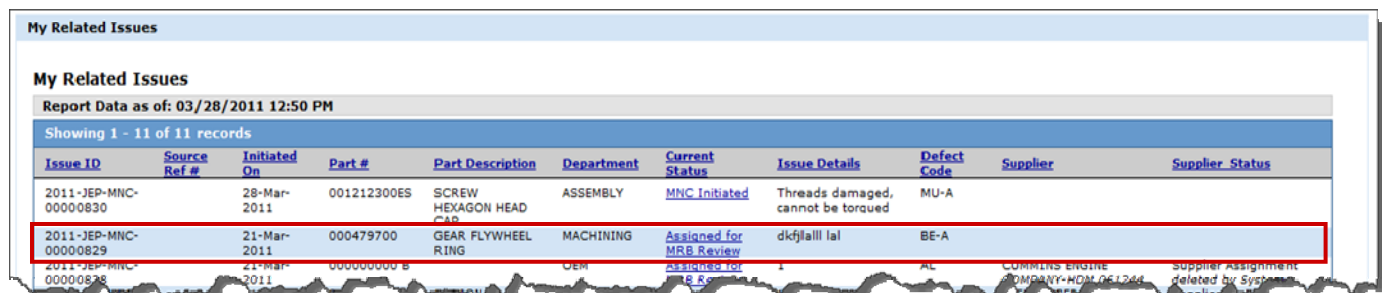

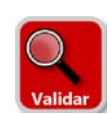

# **Validar uma Não Conformidade de Material**

Como Aprovador de MNC, você pode iniciar uma MNC e validá-la em uma etapa, como visto acima. No entanto, você também pode ser responsável por validar uma MNC criada por outra pessoa. Por exemplo, talvez um Iniciador de MNC tenha selecionado você como Aprovador de MNC ou o sistema MES da sua fábrica tenha criado automaticamente uma MNC.

Em qualquer uma dessas situações, você verá a sua nova atribuição para validar (junto com outras atribuições mais antigas) em dois locais. Primeiro, na área *My Assignments* (Minhas Atribuições) da guia MNC/PNC, como visto aqui. Nesse caso, clique no link para iniciar o formulário da MNC e começar o trabalho.

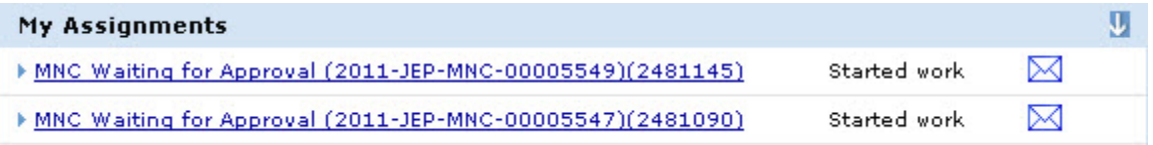

Em segundo lugar, na área *My Related Issues* (Meus Problemas Relacionados), em *My Assignments* (Minhas Atribuições). Nesse caso, clique no link **MNC Initiated** (MNC Iniciada) para iniciar o formulário da MNC.

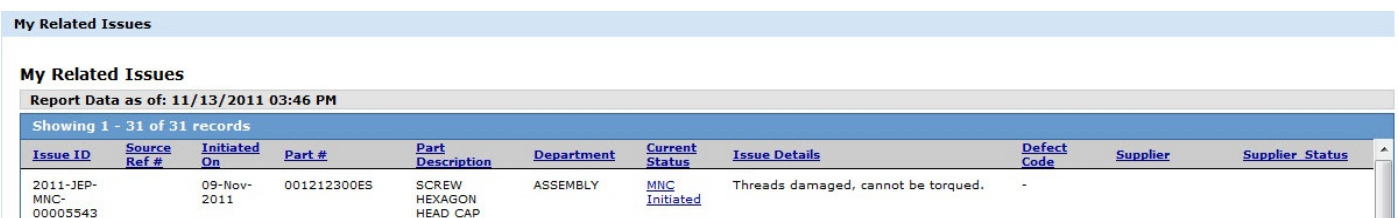

Não importa o método que você utilize — ambos iniciam o mesmo formulário. **Depois de visualizar o formulário, sua responsabilidade é revisar o material, atualizar os campos com informações novas ou corrigidas se necessário e tomar o** *Action Type* (Tipo de Ação) apropriado. Lembre-se de que alguns campos neste formulário não são obrigatórios (ou visíveis, como *Waiver* (Recusa)) para o Iniciador da MNC, apenas para os Aprovadores da MNC. Portanto, você observará alguns campos obrigatórios que precisa preencher antes de executar ações.

Você possui três opções ao validar: Approve MNC (Aprovar MNC), Reject MNC (Rejeitar MNC) e Cancel MNC (Cancelar MNC).

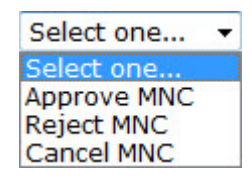

- **Approve MNC** (Aprovar MNC) mova a atribuição do fluxo de trabalho para o(s) Analisador(es) do MRB selecionado.
- **Reject MNC** (Rejeitar MNC) exige *Action Type Comments* (Comentários sobre o Tipo de Ação) e devolve a tarefa do fluxo de trabalho para o Iniciador da MNC. A atribuição aparecerá na área *My Assignments* (Minhas Atribuições) e também na área *My Related Issues* (Meus Problemas Relacionados) do Iniciador com o **Current Status** (Status Atual) **MNC Rejected** (MNC Rejeitada). Observe que a MNC foi gerada por um sistema MES, esse **Reject MNC** *Action Type* (Tipo de Ação Rejeitar MNC) não existirá.
- **Cancel MNC** (Cancelar MNC) exige Action Type Comments (Comentários sobre o Tipo de Ação) e encerra o fluxo de trabalho.

Para obter mais ajuda, visite o Learning Center: https://cqms.cummins.com/training/training.html